**Note:** If you run into problems during installation, see the notes at the end of this file.

1. Go to this Web site: <a href="https://imagine.microsoft.com/en-US/Account/Index">https://imagine.microsoft.com/en-US/Account/Index</a>

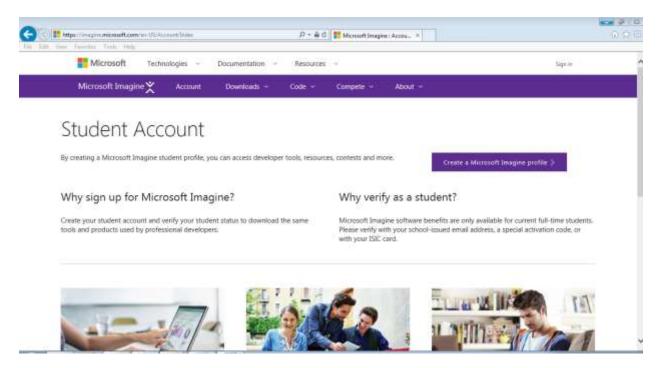

2. Click on "Downloads," then select "Software Catalog."

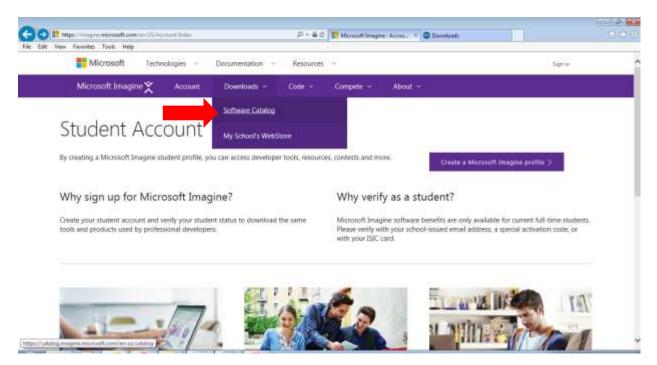

3. Scroll down to find Visual Studio Community 2015. Then click on "Download Visual Studio Community."

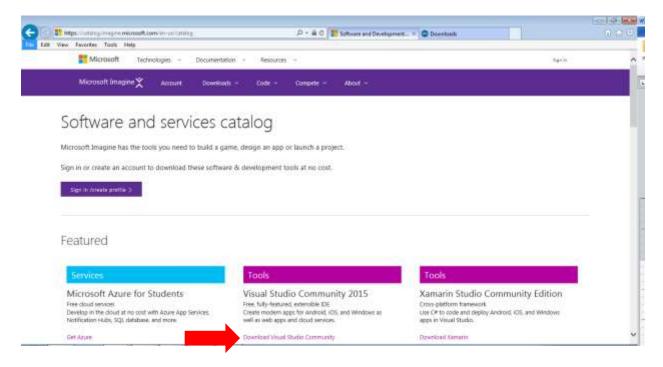

- 4. By downloading, you will be agreeing to the License Agreement. You should read the license agreement for all software you download or install.
- 5. Click "Download."

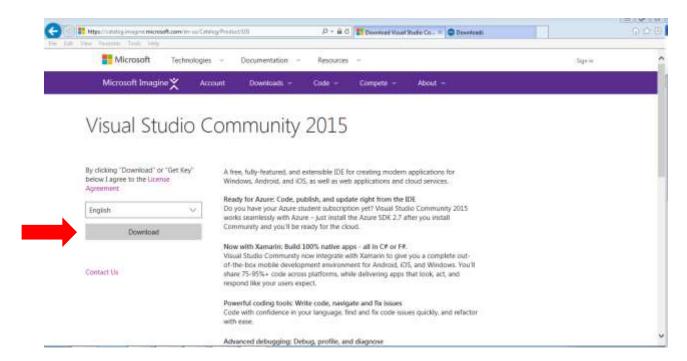

6. Click "Download."

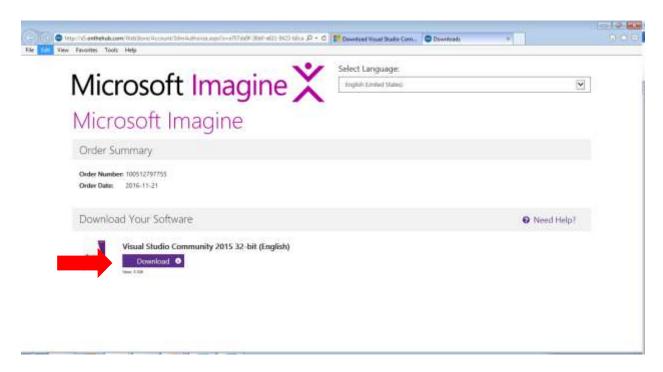

- 7. Choose to save the download file to your computer; be sure to choose where to save it or else it will usually save to the Downloads folder. You will need to find the file.
- 8. It will then download. You may see a message like the following as it downloads. Note that the download can take in excess of 30 minutes depending on your Internet connection speed.

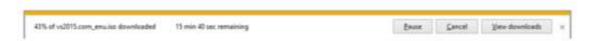

9. You should then receive a message on how to open the file. Select "Windows Explorer," and then run the vs\_community.exe file by double-clicking it.

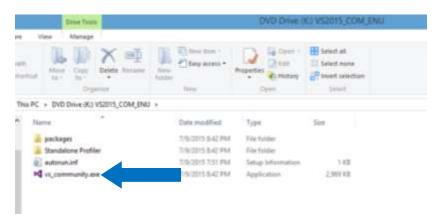

10. On this next screen, select "Typical" installation and then click the Install button.

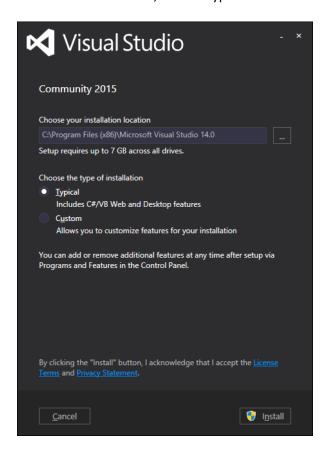

- 11. The installation will also take a long time.
- 12. After the install is complete, it will want to reboot the computer. This is needed to complete the installation.

13. When you open Visual Studio the first time, it will prompt you with a window like the following. You do not have to sign in. Just pick the "Not now, maybe later" link.

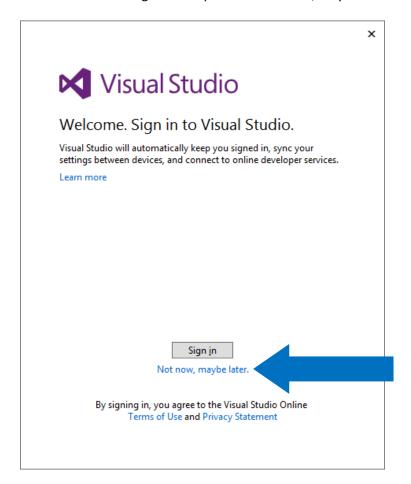

14. On the next screen, select "Visual C#" for the Development Settings. Pick a color theme, and click the "Start Visual Studio" button.

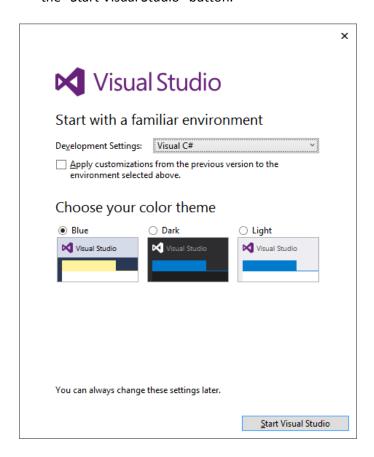

15. When you see the following screen, you are successful.

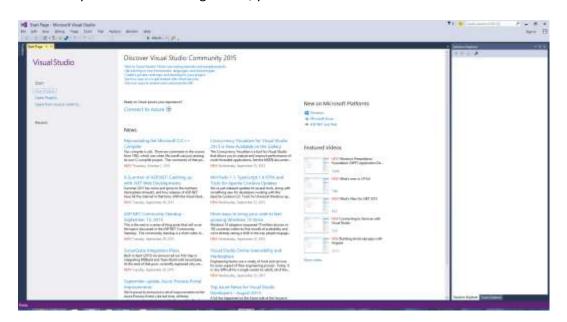

# **Important Notes**

- 1. These instructions produce a 3 gigabyte ISO file. If you do not have 3 gigabytes of free space for that file, the download will fail.
- 2. By default, Windows 10 opens ISO files as if they were a CD or DVD disc, and the contents appear in a window as shown below. But students running an earlier version of Windows, or with some applications that interfere with this function in Windows 10, this may result in a message asking if you want to burn the ISO to a CD or DVD. If that happens, you can also download Visual Studio directly from <a href="www.visualstudio.com">www.visualstudio.com</a>. Make sure you get "Visual Studio Community 2015." This will result in a "live download," which does downloads during the installation itself, so it does not need the ISO, but it does require a fast Internet connection during the entire installation process.
- 3. If you do not register Visual Studio, it remains in "demo mode" and will expire after 30 days, which may be before your course ends. We strongly recommend registering with your Microsoft Live account, which is free. This will automatically generate a code that you can enter that will stop Visual Studio from expiring.